## Cisco Board e Board Pro Guia de referência rápida

Efetuar chamadas usando o nome, o número ou o endereco Compartilhar conteúdo fora de chamadas Compartilhar conteúdo em uma chamada

Toque no<br>botão Chamar. 1

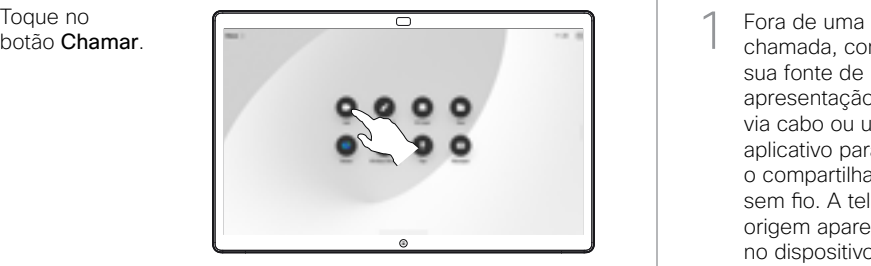

Toque no campo Pesquisar. Isso abre o teclado. 2

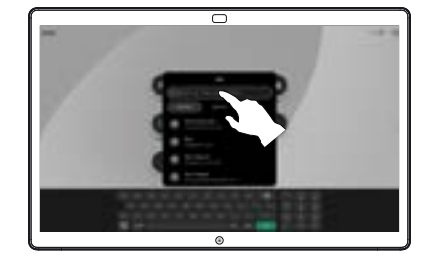

 $\overline{\circ}$ 

Digite um nome, número ou endereço. As correspondências e as sugestões são exibidas conforme você digita. Se a correspondência correta for exibida, toque nela; caso contrário, continue digitando. 3

Depois de localizar e selecionar seu contato, toque no botão verde Chamar para efetuar a chamada.  $\Delta$ 

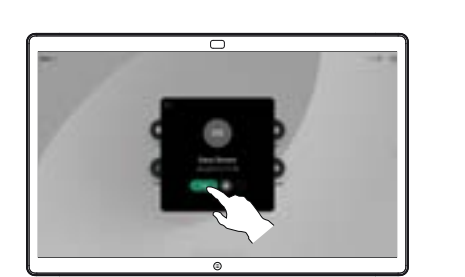

chamada, conecte sua fonte de apresentação via cabo ou um aplicativo para o compartilhamento sem fio. A tela de origem aparece no dispositivo. 1

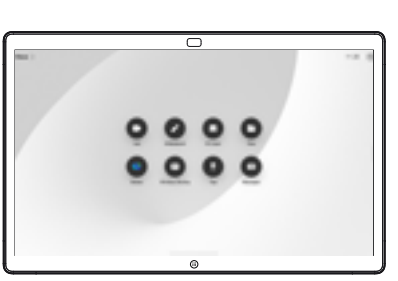

Deslize de baixo para cima se desejar selecionar outro aplicativo ou a tela inicial para exibir.  $\angle$ 

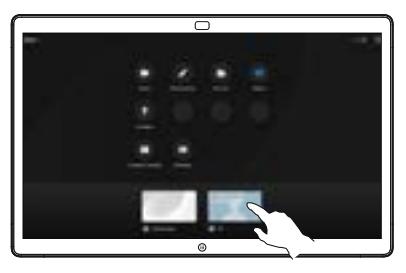

Desconecte sua fonte para interromper o compartilhamento com o dispositivo. Se você estiver compartilhando sem fio, toque na tela e, em seguida, toque em Parar visualização. 3

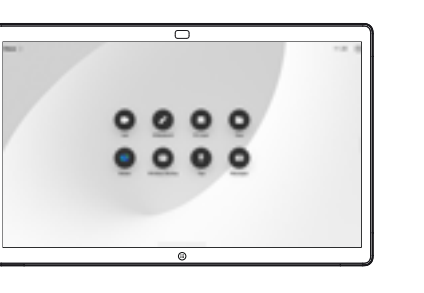

Para obter informações sobre como usar Boards com um controlador por toque, consulte o Guia de referência rápida do controlador por toque RoomOS 11.1 e o Guia do usuário do Cisco Room Series para o controlador por toque RoomOS 11.1.

Toque na tela durante uma chamada para obter os controles de chamada e, em seguida, toque em Compartilhar. 1

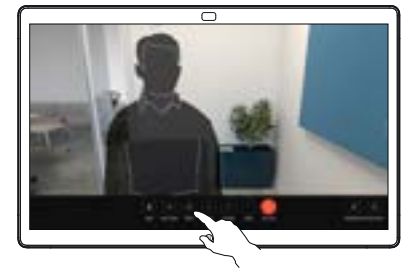

Selecione uma origem para compartilhar. Se estiver conectado por cabo, toque em Exibir para visualização e, em seguida, toque em Compartilhar quando estiver pronto. Toque em Compartilhar na chamada para iniciar o compartilhamento imediatamente. 2

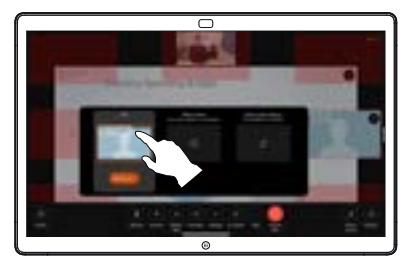

Para parar de compartilhar conteúdo, toque em Parar compartilhamento. 3

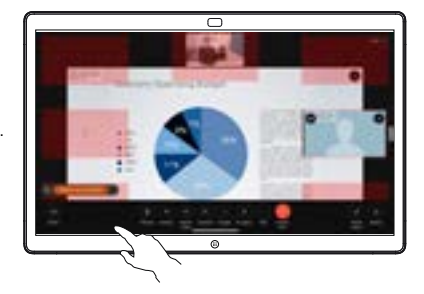

## Use o Board como um quadro de comunicações digital | Anotar conteúdo compartilhado no Board | Enviar anotações ou desenhos por e-mail

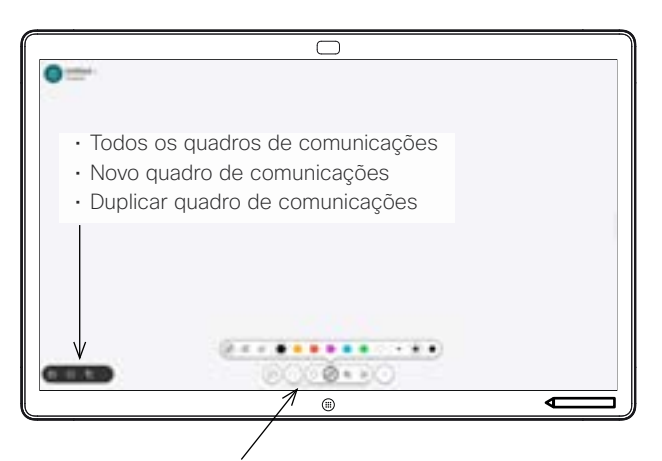

- Desfazer e refazer
- Ferramenta de seleção
- Ferramenta Caneta: cor, espessura da linha, borracha, ajuste de formas
- Formas: insira uma forma pronta
- Post-it
- Mais: Salvar, Enviar, Nome, Novo e Excluir

O Cisco Board é um quadro de comunicações digital com recursos de chamada de vídeo. É uma tela infinita: o tamanho de uma página é o maior que você deseja.

Para abrir o quadro de comunicações, toque no botão Quadro de comunicações na tela inicial do Board. Use a caneta ou o dedo para desenhar e escrever no quadro de comunicações.

Você pode enviar seus quadros de comunicações como e-mails para o destinatário de sua escolha. Para isso, sua equipe de suporte de vídeo tem que ter configurado o Board para usar um servidor de e-mail.

Deslize de baixo para cima na tela para abrir o seletor de tarefa. Você verá outros aplicativos abertos, quadros de comunicações atuais e a tela inicial e poderá alternar facilmente entre eles tocando na opção desejada.

Para limpar todos os quadros de comunicações para o próximo usuário, abra o painel de controle e toque em Encerrar sessão.

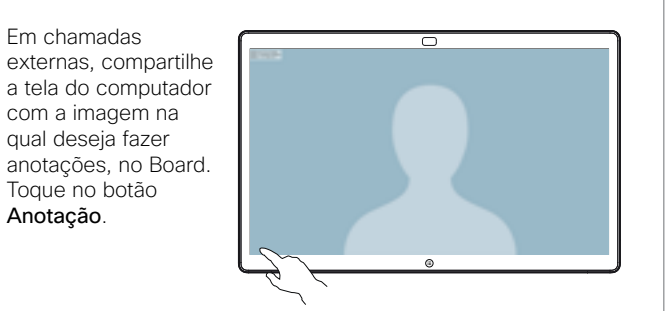

No seu quadro de comunicações, toque em Mais e, em seguida, toque em Enviar 1

para e-mail.

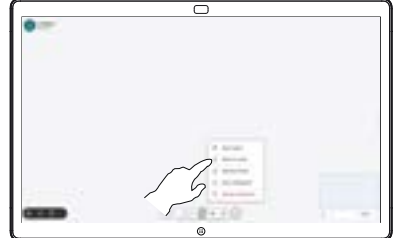

Faça suas anotações usando as ferramentas na parte inferior da tela. Você pode retomar uma apresentação ou desconectar sua fonte completamente. 2

1

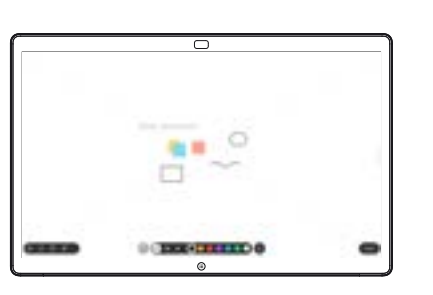

A imagem anotada é salva como um quadro de comunicações. Deslize para cima para ver todos os quadros de comunicações atuais. Você pode adicionar outro ou excluir um existente. Eles serão excluídos quando a sessão terminar. Se desejar enviar um quadro de comunicações, consulte a próxima seção sobre o envio por e-mail. 3

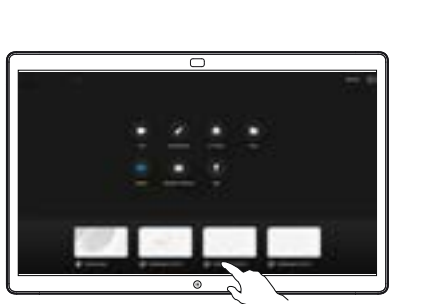

Comece a digitar o nome ou o endereço do destinatário. Selecione a pessoa e toque na seta para a direita. 2

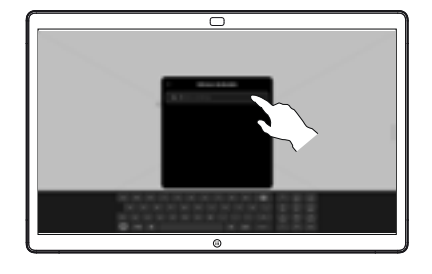

Adicione mais destinatários, se desejar, e toque na seta branca quando terminar. 3

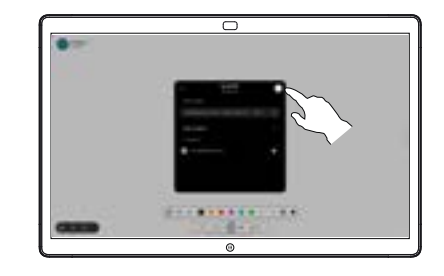

Selecione os quadros de comunicações que deseja enviar. Toque na seta branca novamente e seus quadros de comunicações são enviados. 4

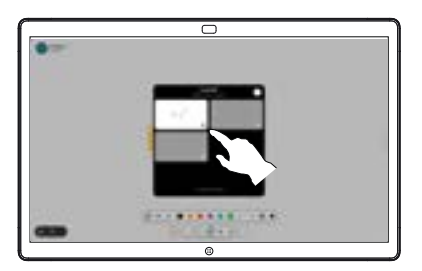

وبا بوابر **CISCO**